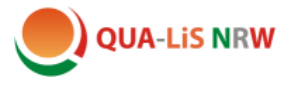

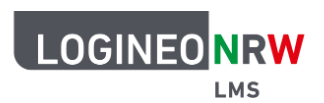

## **Leistungsüberprüfung**

# **1. Aktivitäten von Schülerinnen und Schülern nachverfolgen**

Je nach Voreinstellung wird den Schülerinnen und Schülern bei einer Aktivität angezeigt, welche Schritte zu erledigen sind, z. B.:

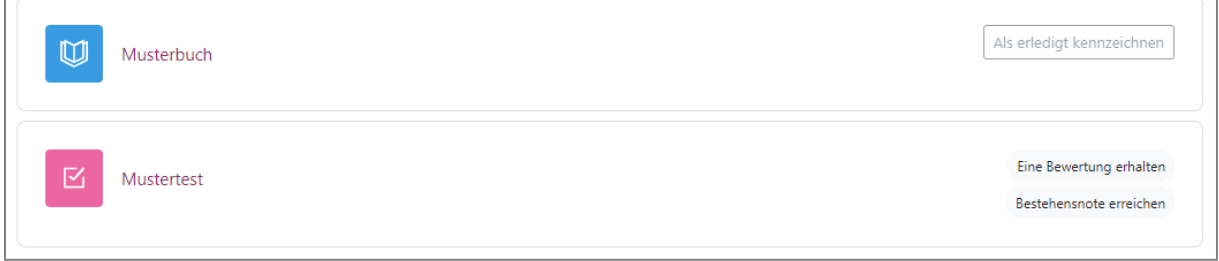

Als Aktivität gilt das gesamte Buch bzw. der gesamte Test oder eine andere Logineo-Aktivität. Einzelne Seiten eines Buches können nicht nachverfolgt werden.

Der Aktivitätsabschluss kann bei jeder Aktivität separat eingestellt werden.

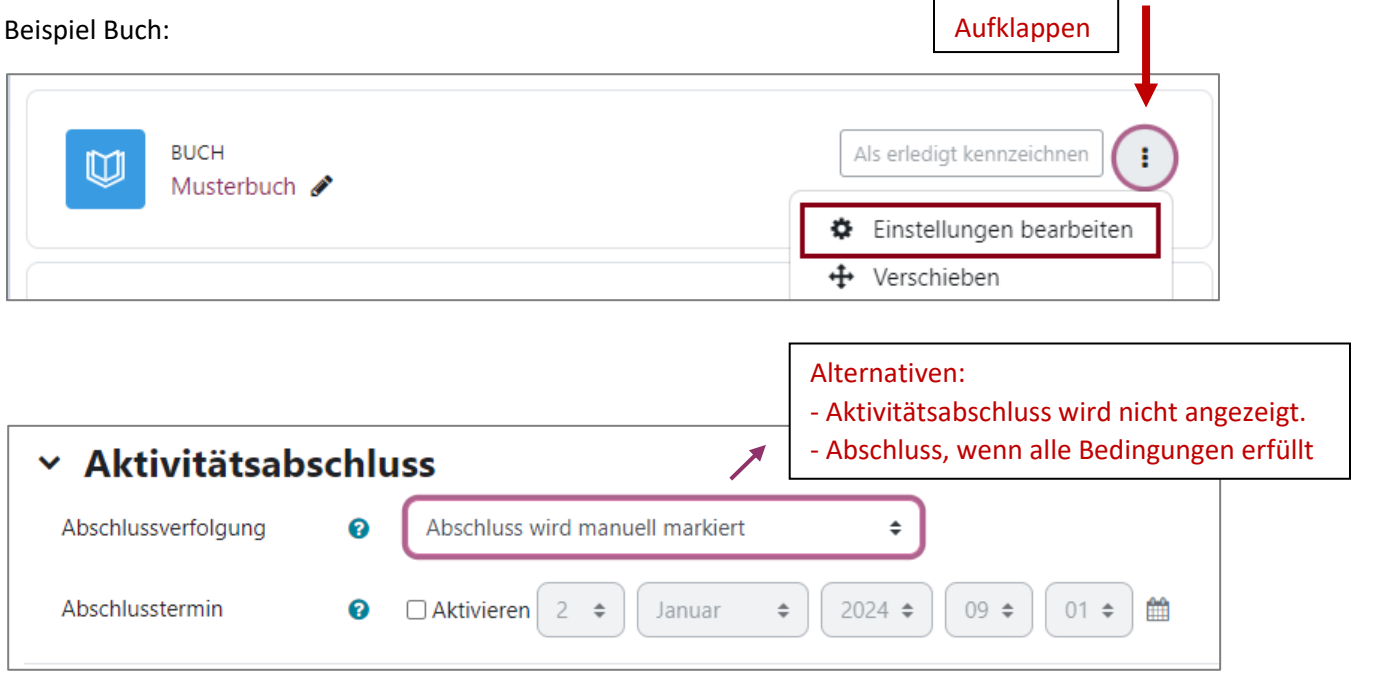

Wenn die Schülerin/der Schüler den Abschluss markiert, erscheint für sie/ihn folgende Darstellung:

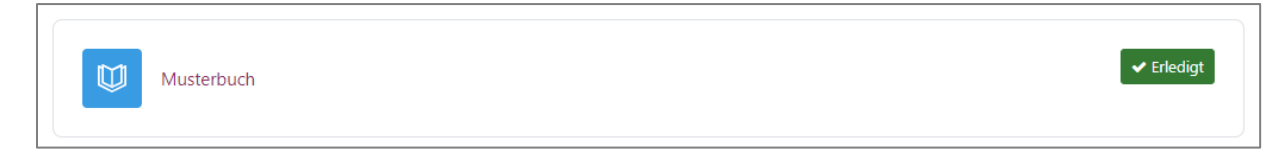

Bei entsprechender Voreinstellung kann die Lehrkraft sich die Logdaten der Schülerinnen und Schüler anzeigen lassen. In Logineo NRW LMS wurde diese Funktion allerdings aus Datenschutzgründen deaktiviert.

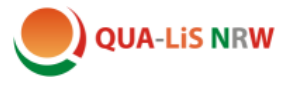

# **2. Überprüfung von Testergebnissen**

Bevor eine Schülerin/ein Schüler einen Test durchführt, werden die zuvor eingestellten Bedingungen angezeigt (siehe Tutorial "Einen Test erstellen"):

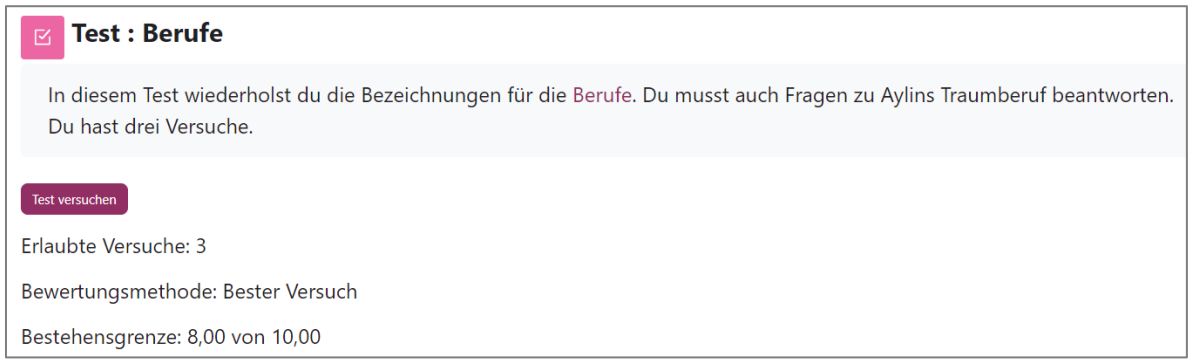

#### **Rückmeldungen für die Schülerinnen und Schüler**

Wenn die Schülerin/der Schüler den Test abgegeben hat, erhält sie/er folgende Rückmeldung:

Bei fehlerhaften Antworten:

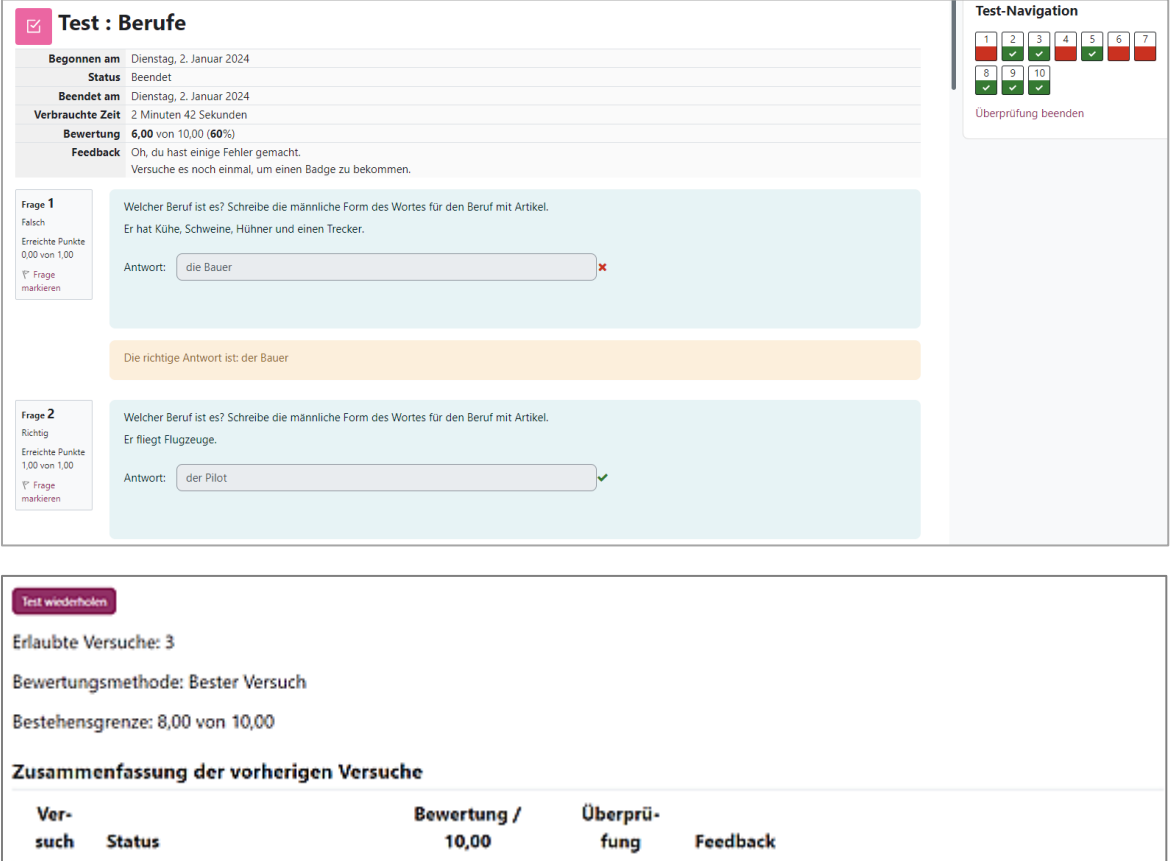

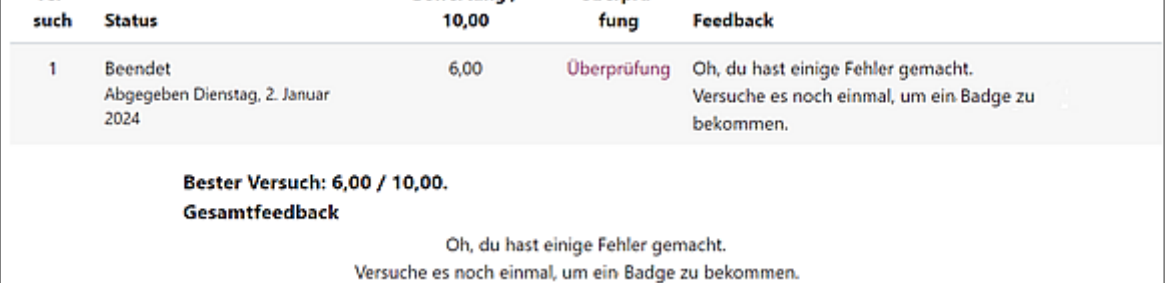

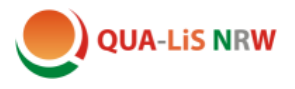

- Im Musterkurs müssen mindestens 80% der Antworten richtig sein und man hat jeweils 3 Versuche. (Diese Einstellung kann individuell geändert werden)
- Rückmeldung bei allen korrekten Lösungen:

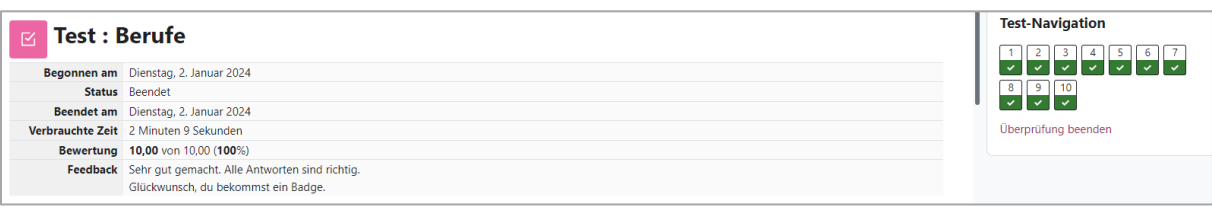

Alle Felder sind grün abgehakt. Zusätzlich wird im Musterkurs ein Badge verliehen: (Die Badges wurden vorher angelegt und freigegeben.)

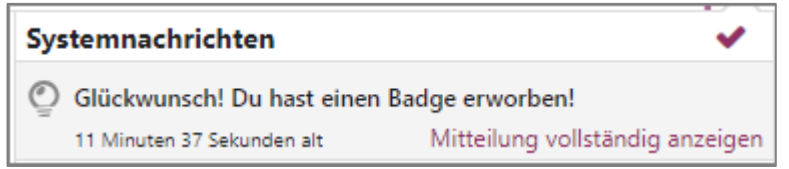

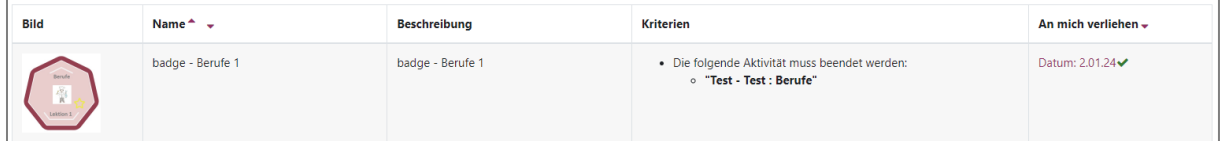

Unter dem Menüpunkt "Bewertungen" erhält die Schülerin/der Schüler eine Rückmeldung über alle Tests.

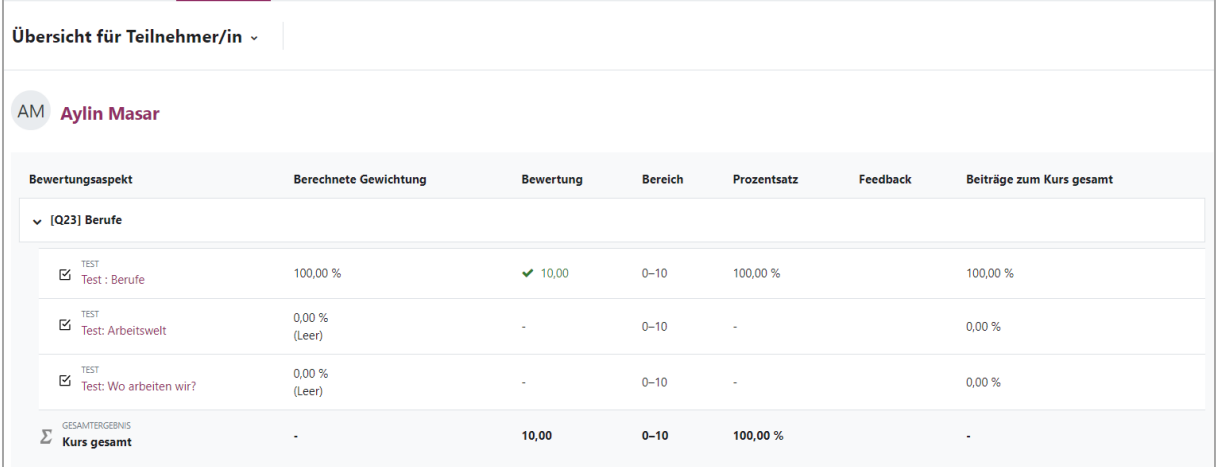

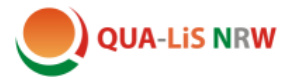

## **Rückmeldung für die Lehrkraft**

Unter dem Menüpunkt **"Bewertungen"** kann die Lehrkraft den Status für alle Schülerinnen und Schüler abrufen.

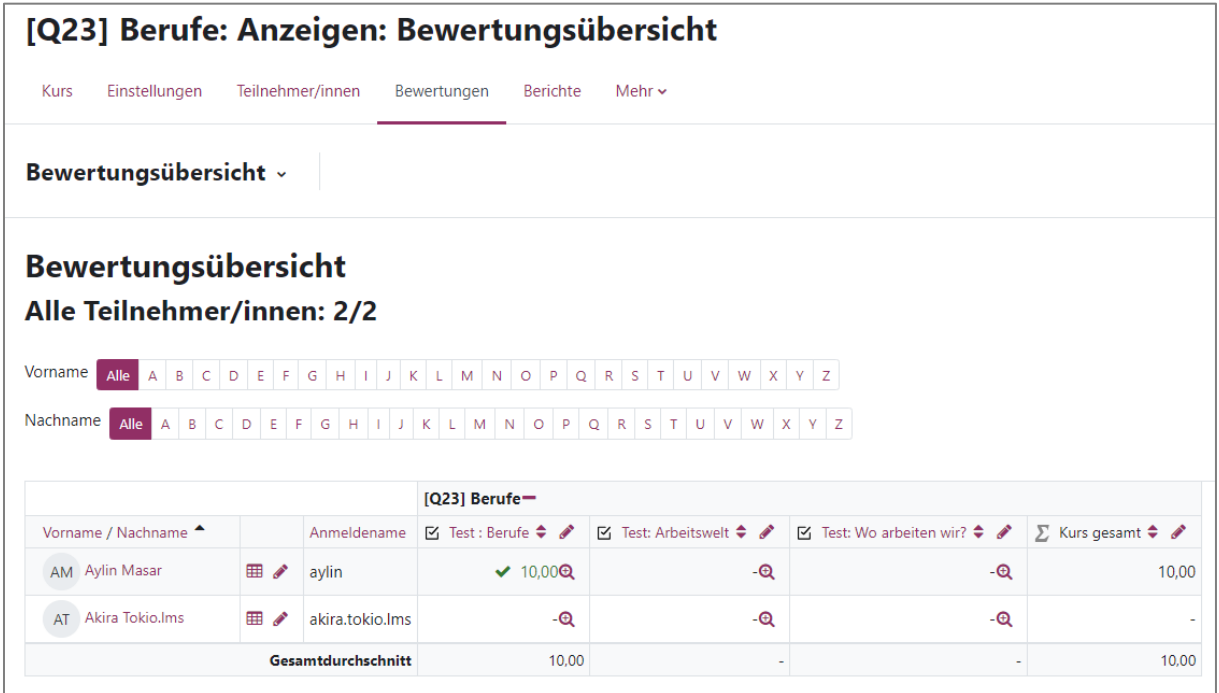

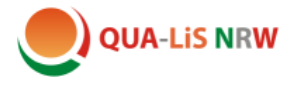

# **3.** Aktivität "Aufgabe"

 $\begin{bmatrix} 1 \\ 2 \end{bmatrix}$ 

Aufga  $\stackrel{\wedge}{\bowtie}$ 

Eine weitere Möglichkeit, um Arbeitsergebnisse von Schülerinnen und Schülern einsehen und kommentieren zu können, ist die Aktivität "Aufgabe".

Sie können in Ihrem Kurs selbst Aufgaben hinzufügen.

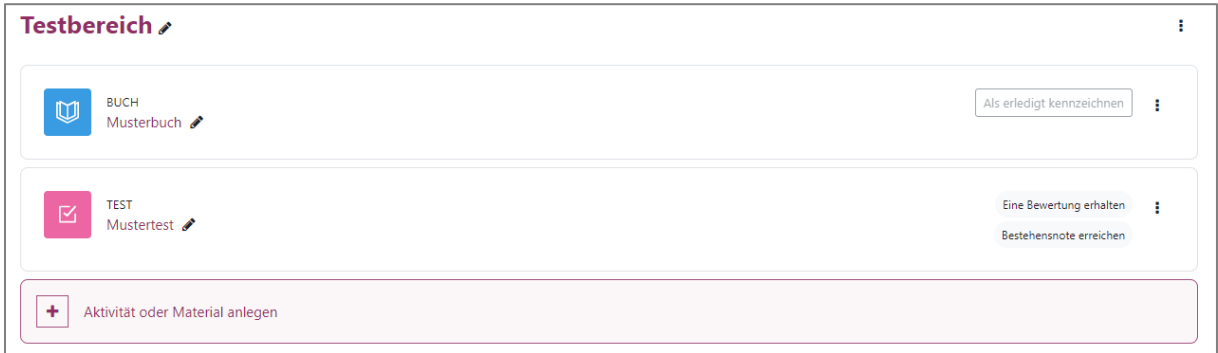

Klicken Sie auf "Aktivität oder Material anlegen" und wählen Sie dann das Symbol für Aufgabe.

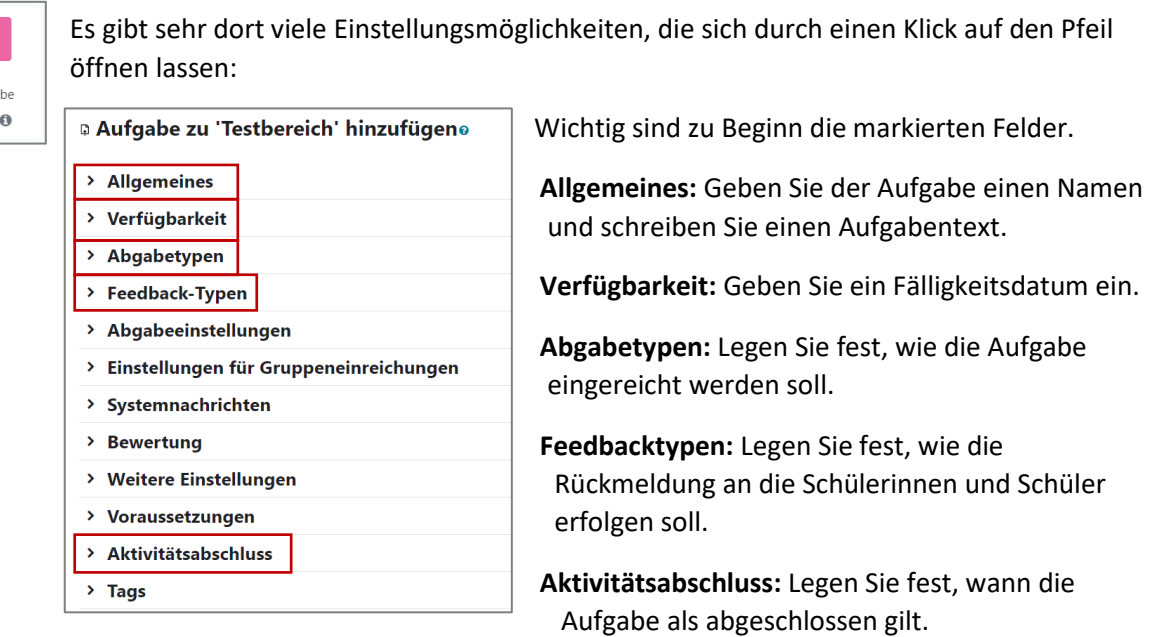

#### Aus **Schülersicht** sieht die Aufgabe folgendermaßen aus:

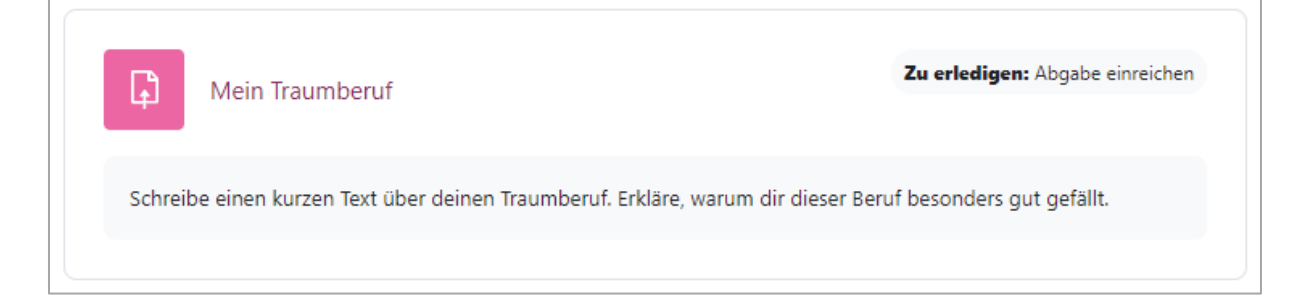

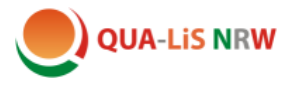

Nach dem Anklicken öffnet sich für die Schülerin/den Schüler ein neues Fenster. Die Aufgabe kann nur bearbeitet werden, wenn das Veröffentlichungsdatum schon erreicht ist.

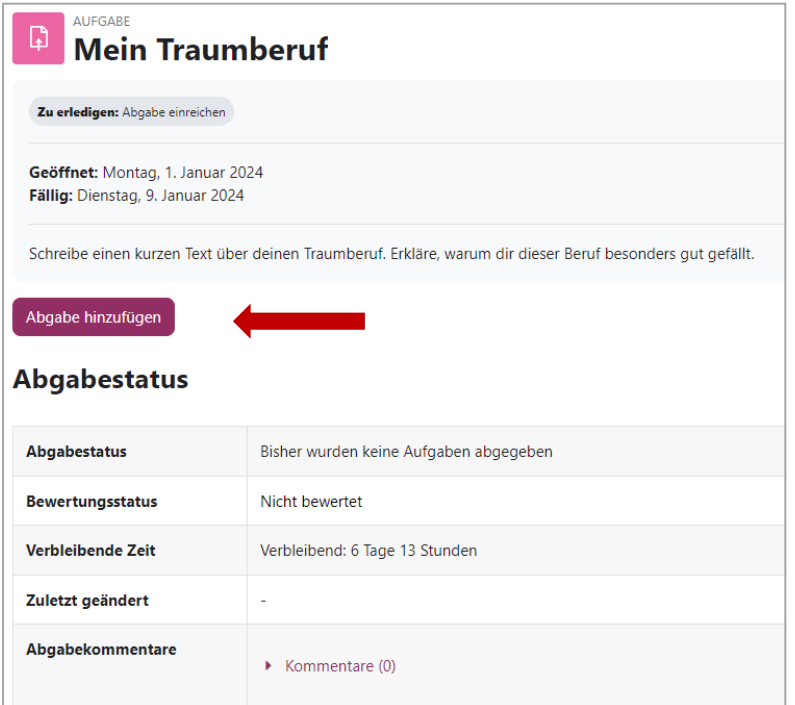

Hier muss auf "Aufgabe hinzufügen" geklickt werden.

Je nach Voreinstellung können die Schülerinnen und Schüler entweder direkt in ein Textfeld schreiben, eine Datei hochladen oder beides. Im Textfeld können auch Bilder oder Audio-Dateien hochgeladen oder Links eingefügt werden, d. h. alle Funktionen des Editors sind verfügbar. Anschließend wird die Aufgabe zur Bewertung abgegeben.

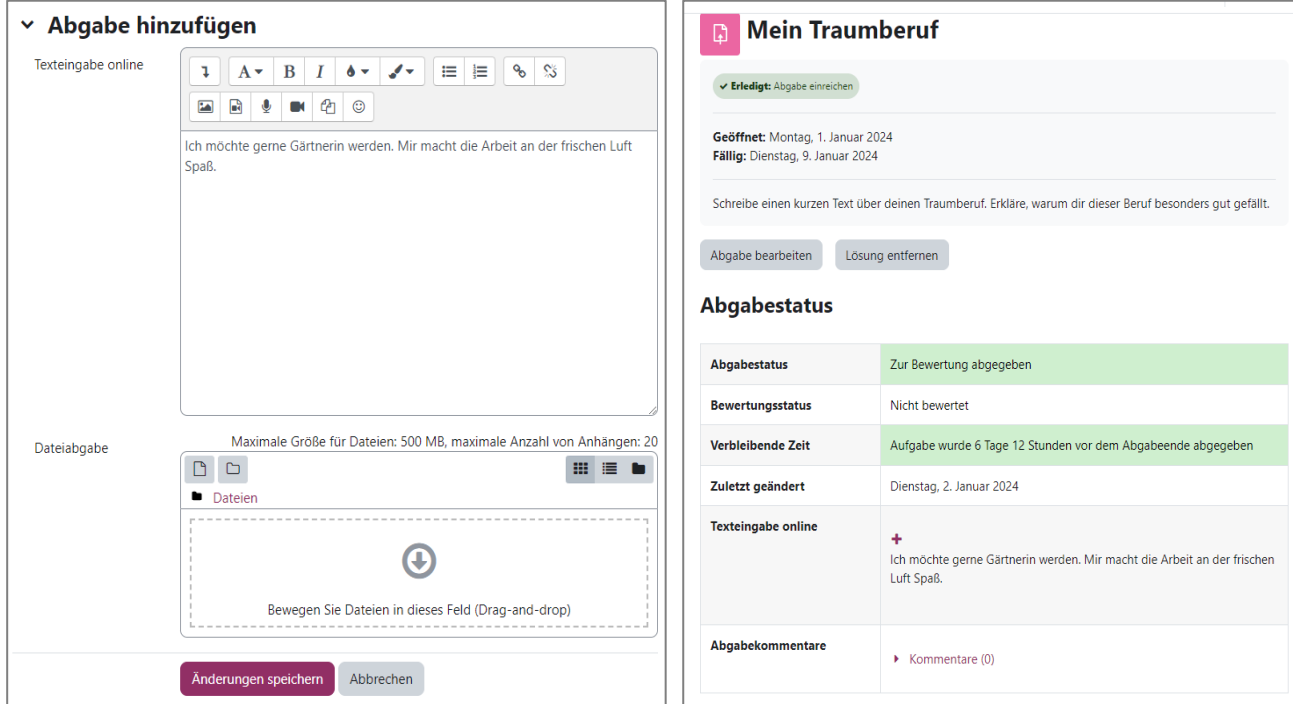

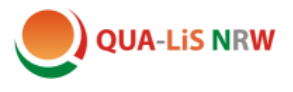

Die Lehrkraft erhält eine Übersicht über alle eingereichten Aufgaben:

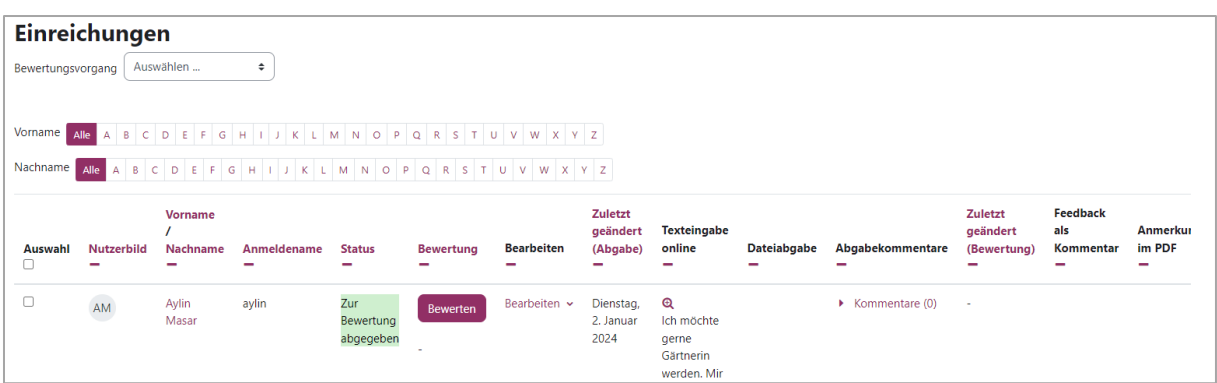

Sie kann die Aufgaben bewerten und die Rückmeldung an die entsprechende Schülerin bzw. den Schüler schicken.

## **Rückmeldung zur Aufgabe, Lehrersicht:**

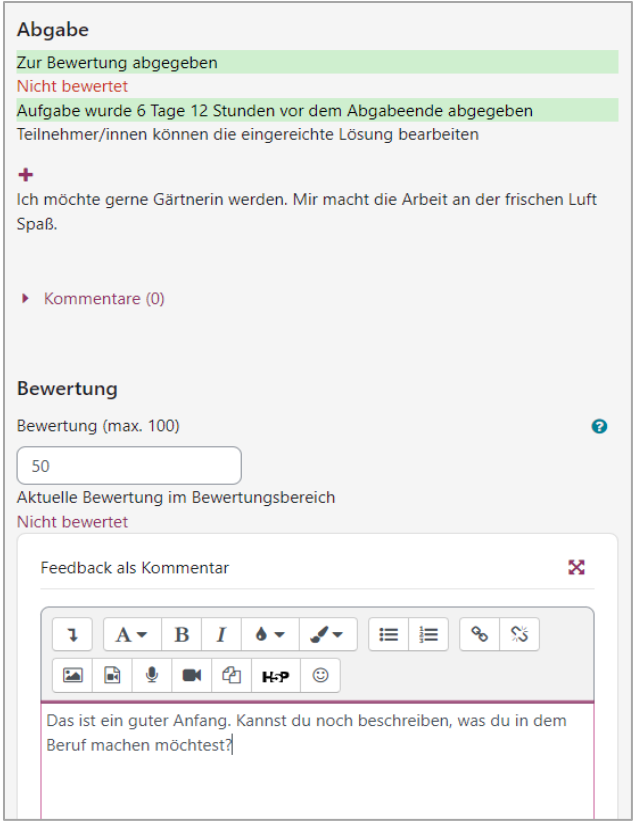

#### **Schülersicht:**

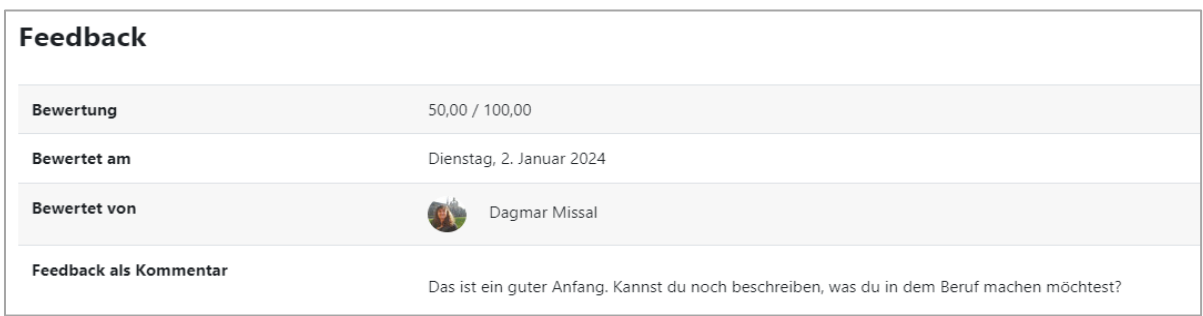